#### **Hinuzfügen der Schuhmodelle zum Portfolio/***Adding Shoe Models to the Portfolio*

#### **1. Mit Zugangsdaten einloggen/** *Login with credentials*

Um Schuhmodelle zum Sortiment zu adden in der BOX [\(https://box.shooiq.com\)](https://box.shooiq.com/) mit denselben Zugangsdaten, wie für die shooiq Software einloggen.

*To add shoe models in the Box [\(https://box.shooiq.com\)](https://box.shooiq.com/) login with the same credentials which are used for the shooiq software.*

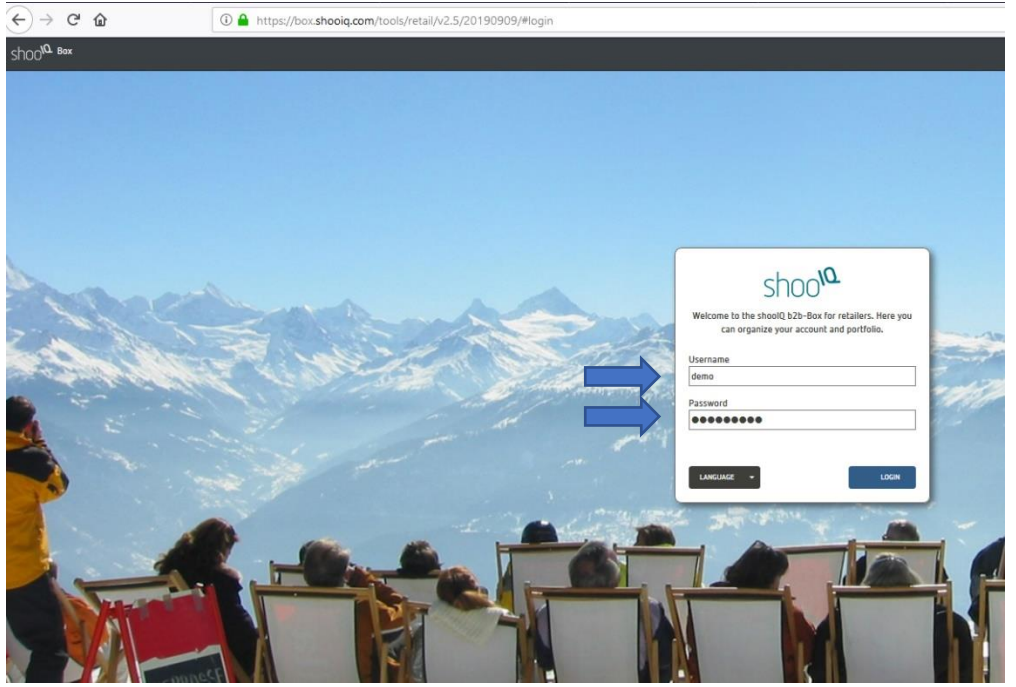

- **2. Portfolio und Ordner auswählen/** *choose Portfolio and folder*
	- In der Leiste auf der linken Seite zu Portfolio navigieren *Navigate to Portfolio and the left-hand site*

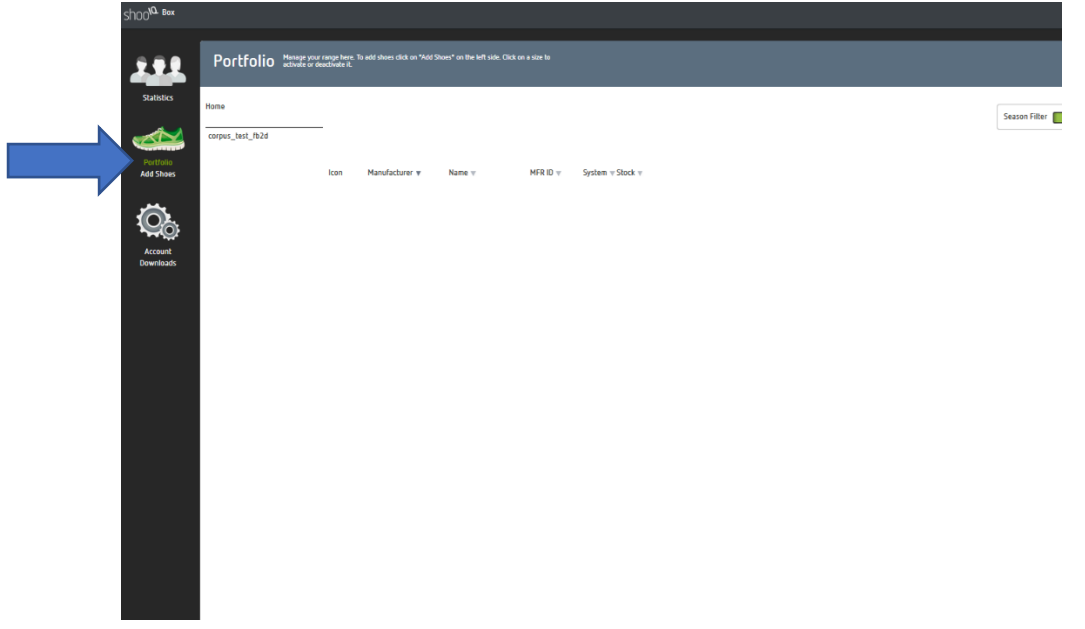

# corpus.e

• Auf Home klicken *Click on Home*

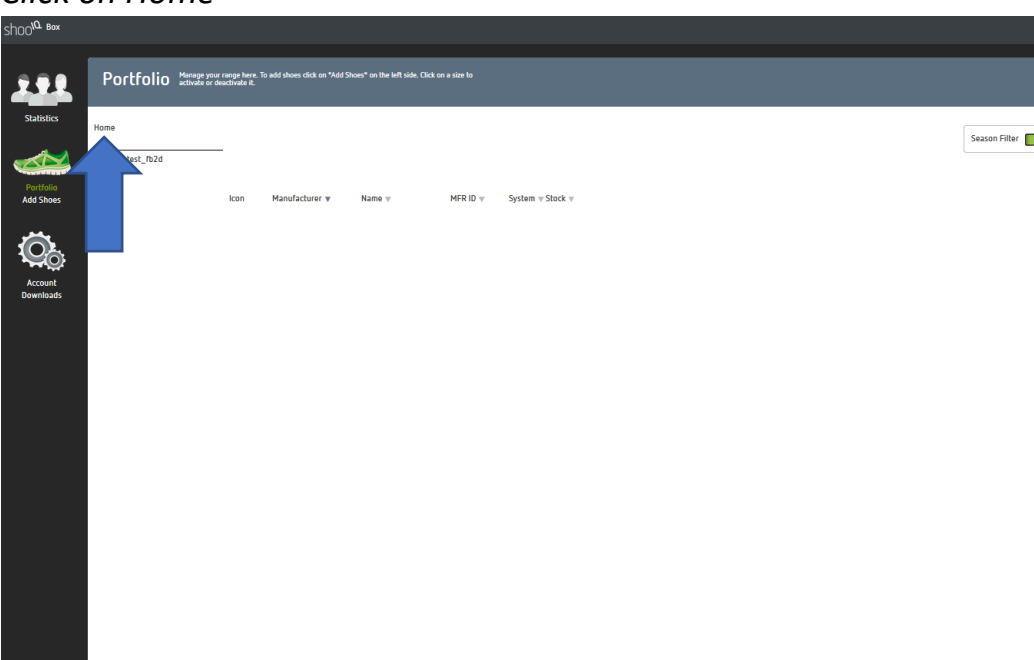

• Den Ordner, welchem die Schuhe hinzugefügt werden sollen auswählen

*Select the folder where the shoe models shall be added*

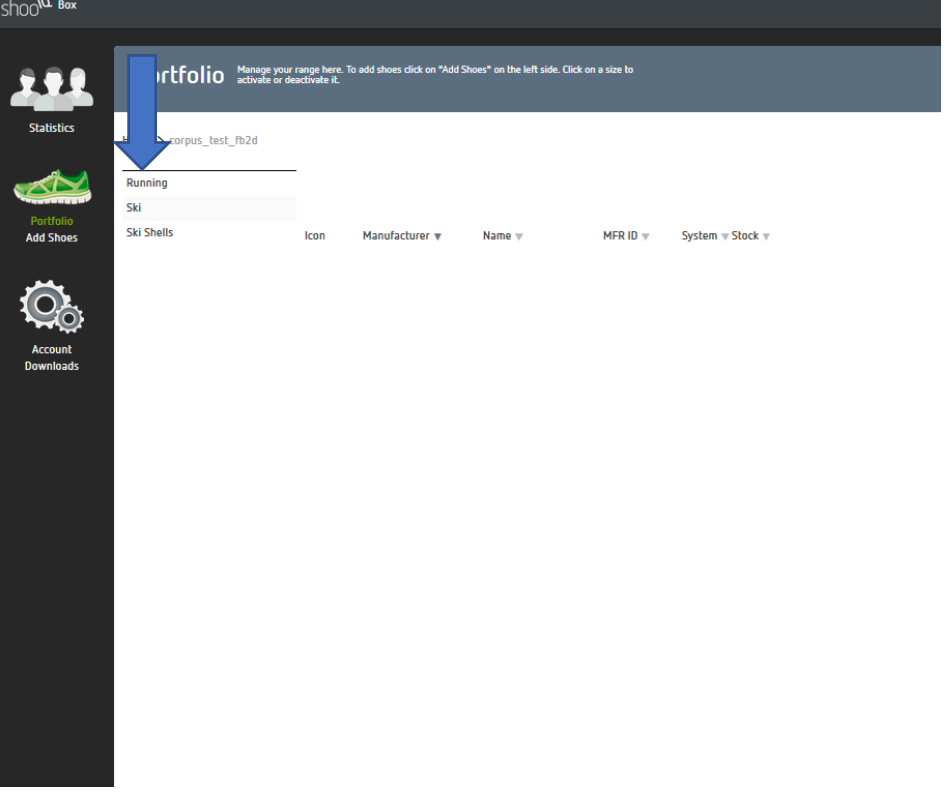

# corpus.e

• Nun erscheinen die bereits hinzugefügten Modelle. Durch auswählen bestimmter Modelle können diese rechts unten wieder aus dem Portfolio entfernt werden

*The already added shoe models appear in the list. By selecting models they can be removed on the right bottom corner.*

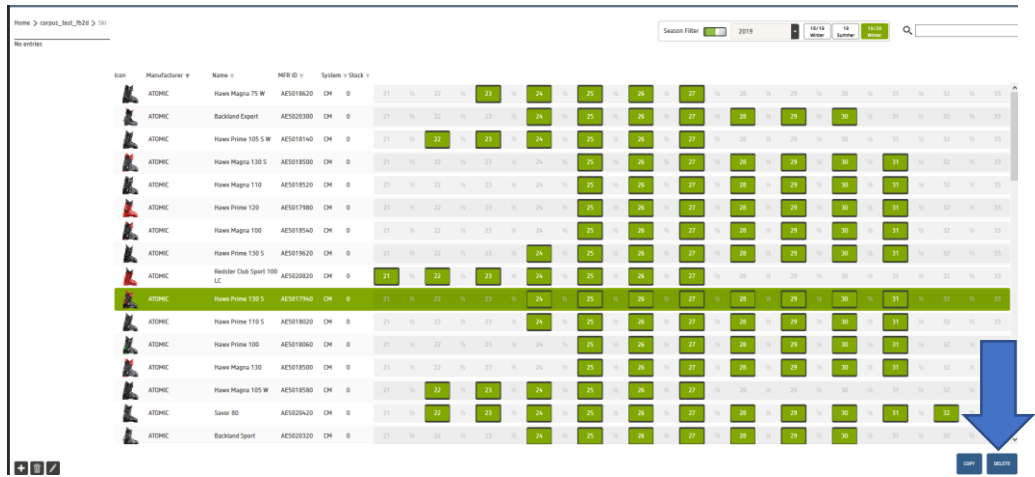

*3.* **Modelle dem Portfolio hinzufügen/** *Adding shoe models to the portfolio*

**! Bevor man Schuhe hinzufügen kann, muss vorab das Portfolio, in welches die Schuhe geadded werden sollen, ausgewählt sein**

**!** *The Portfolio folder must be chosen in advance to add new shoe models*

• Erneut zu linken Leiste navigieren und Add Shoes auswählen bis das ShooIQ Workbook erscheint

*Navigate again to the left site and select Add Shoes until the shooiq Workbook shows up*

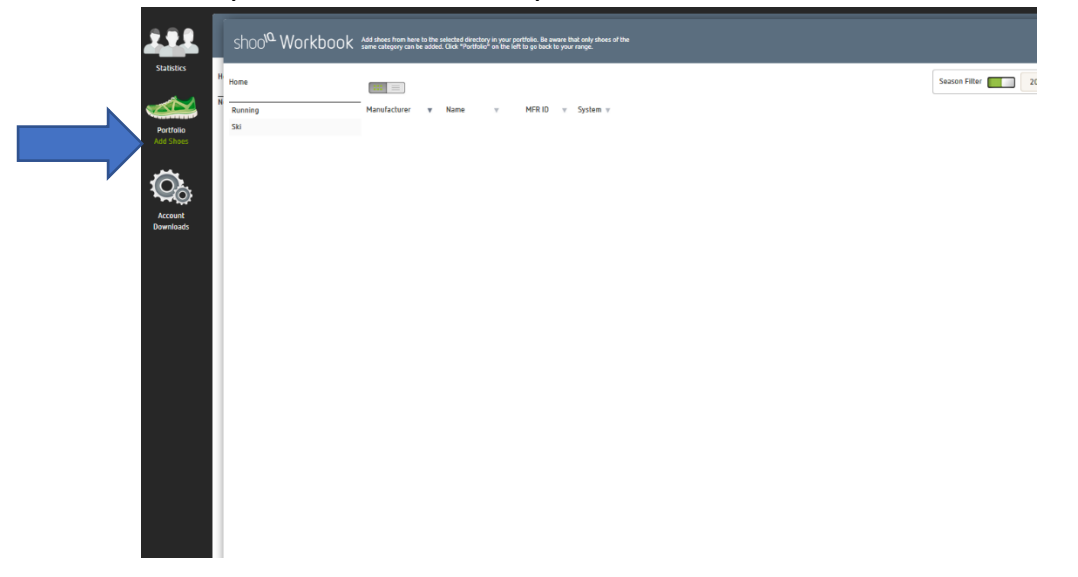

# corpus.e

• Hier kann man nun aus **allen** Schuhen aus der **corpus.e** Datenbank die gewünschten Modelle zu seinem eigenen Sortiment hinzufügen, indem man das entsprechende Modell anklickt und rechts unten hinzufügt

*It is now possible to add all shoes which are saved in the corpus.e database to his own portfolio by choosing the wanted model and add it on the right bottom corner*

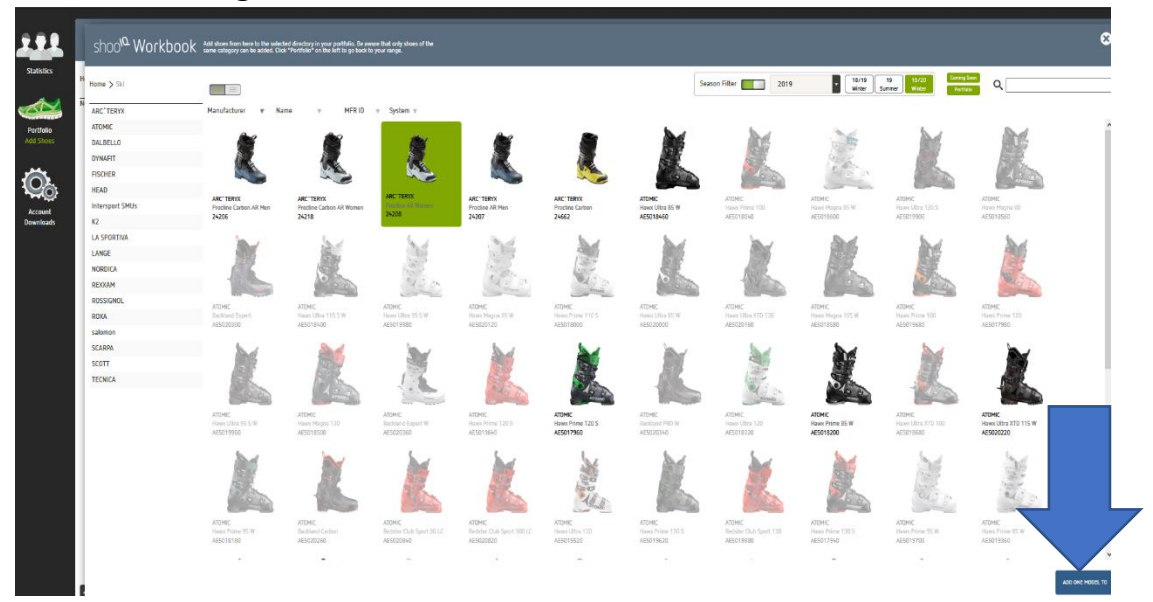